## **Funciones de las teclas**

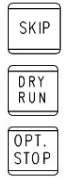

SKIP (no se ejecutan bloques de secuencia opcional. DRY RUN (recorrido de prueba de programas) OPT STOP (parada de programa con M01)

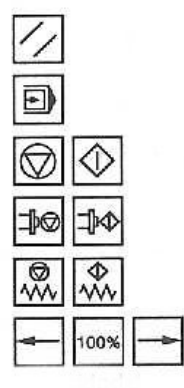

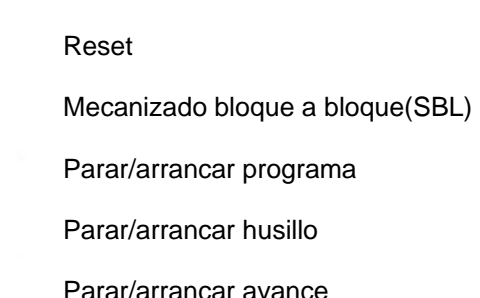

Velocidad del husillo menor del 100%/100%/mayor del 100%

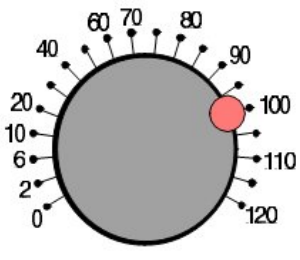

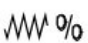

Corrección de velocidad de avance/avance rápido

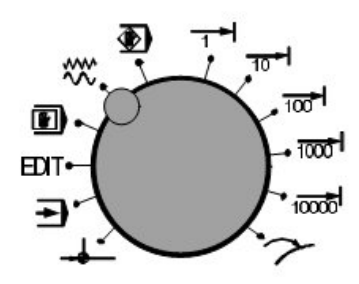

Variación de modos operacionales.

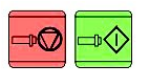

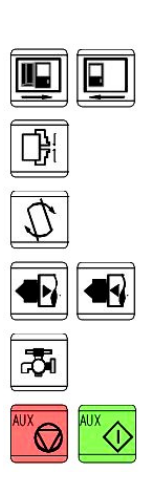

Parar / arrancar husillo. Gira a derechas con una velocidad mínima de rotación. Si quiero giro a izquierdas, mantengo pulsado por lo menos durante un segundo. Abrir / cerrar puerta.

Abrir / cerrar mordazas.

Girar torreta.

Acercar / alejar contrapunto.

Refrigeración.

Conectar / desconectar motores auxiliares

### **Teclado de dirección y numérico**

Como cada palabra de programación, comienza con una letra de dirección, el teclado asume que la primera función de cada tecla, es la alfabética, seguida de funciones numéricas.

Si pulsamos en forma repetida la tecla, se puede seleccionar la otra función de cada tecla.

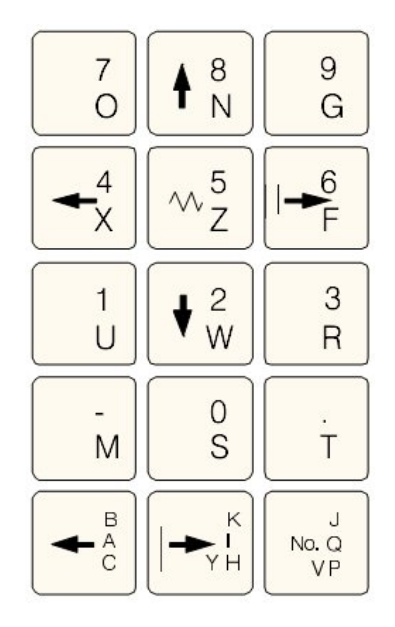

#### **Secuencias operativas**

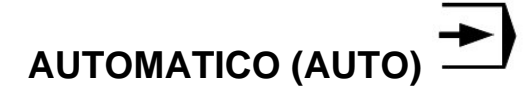

Se emplea en la ejecución de un programa de pieza. El control llama a un bloque tras otro y los interpreta.

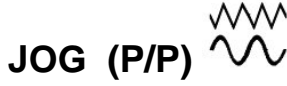

En este modo, se pueden desplazar los carros en forma manual (paso a paso) con las teclas de dirección.

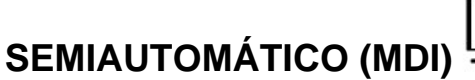

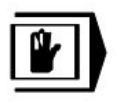

Se pueden introducir bloques de un programa de piezas en la memoria intermedia.

El control ejecuta los bloques introducidos y borra después la memoria intermedia para nuevas entradas.

Después de introducir la secuencia a través del

teclado del mando, pulsando  $\boxed{\smile}$  se ejecuta la secuencia introducida. Durante el mecanizado ya no es posible editar la secuencia.

# **PUNTO DE REFERENCIA (REF)**

Este modo se emplea para la aproximación al punto de referencia (R).

Al llegar al punto de referencia, la memoria de posición actual se establece sobre el valor de las coordenadas del punto de referencia. Con esto, el control reconoce la posición de la herramienta en la zona de trabajo.

#### **Principios Básicos**

#### **Puntos de referencia del torno**

**M= Punto cero de la máquina.** 

Punto de referencia invariable establecido por el fabricante de la máquina.

La aproximación al punto de referencia se alcanza en las siguientes situaciones:

- Al conectar la máquina.
- Tras un fallo de corriente.
- Tras la alarma "Aproximar punto de referencia". o "Punto de referencia no alcanzado".
- Después de una colisión o por sobrecarga de los carros.

# **INC FEED 1 . . . INC FEED 1000**

En este modo pueden desplazarse los carros con un salto incremental de 1 . . . 10000 µm, por medio de las teclas de dirección.

El incremento debe ser mayor que la resolución de la máquina, de lo contrario no se producirá desplazamiento.

#### **EDICIÓN (EDIT)**

En este modo se pueden introducir programas de piezas.

## **REPOSICIONAMIENTO**

Posiciona en el retorno. Aproximar al contorno de nuevo con JOG.

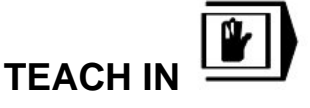

Se pueden crear programas en diálogo con la máquina en modo operacional MDA.

A partir de este punto se miden los desplazamientos en toda la máquina, siendo por lo tanto el origen de coordenadas.

#### **R= Punto de referencia.**

Posición en el área de trabajo de la máquina exactamente determinada por limitadores.

Es el punto al que hay que llevar automaticamente al portaherramientas al encender la máquina.

La posición de los carros se indican al control por la aproximación de estos al punto "R" necesario tras cada fallo de corriente.

#### **N= Punto de referencia del asiento de la herramienta.**

Punto inicial para la medición de las herramientas. Lo establece el fabricante.

#### **W= Punto cero de la pieza.**

Es el origen de coordenadas para el programador, que se determina libremente, y puede ser desplazada cuantoas veces sea necesario. Generalmente, coincide con el extremo libre de la pieza de trabajo.

#### **Decalaje de origen.**

Después del posicionamiento del punto de referencia, la memoria de valores reales y, con ella, también la visualización de posición real, están referidos al origen de máquina (M). El programa de pieza, en cambio, se refiere al origen de pieza (W).

Este desplazamiento se tiene que introducir como decalaje de origen.

El punto cero de máquina, se encuentra sobre el eje del torno y en la cara frontal del plato del husillo. Con el decalaje de origen, se puede desplazar el mismo a un punto más adecuado. Pero dentro de un programa de pieza, se puede cambiar el cero de pieza solo una vez, llamado decalaje de origen programado *(ver G92)*.

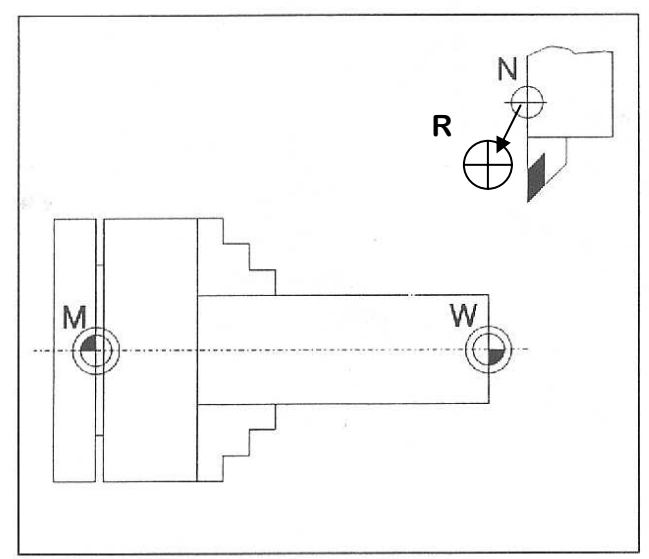

Puntos de referencia del área de trabajo

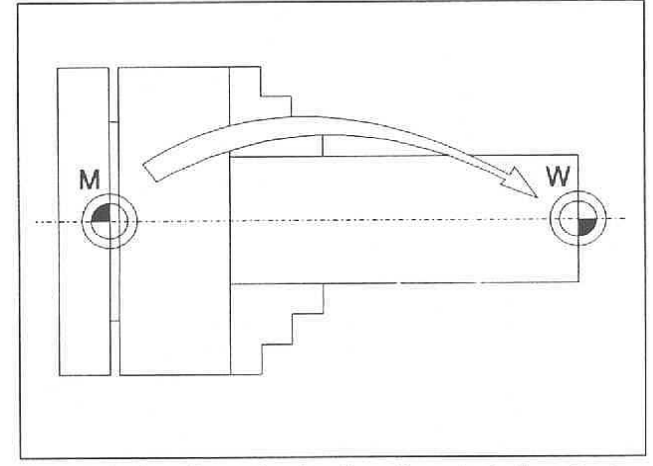

Decalaje de origen desde el punto cero de la máquina M hasta el punto cero de la pieza de trabajo W

#### **Sistema de coordenadas**

El eje de trabajo "X" se encuentra en la dirección del carro transversal, y el eje "Z" es coincidente con eje del husillo.

Los valores de desplazamiento hacia la derecha sobre el eje "Z", se consideran positivos; y los valores de "X", alejándose del centro de la pieza, son valores positivos.

#### **Sistema de coordenadas con programación de valor absoluto.**

El origen del sistema de coordenadas es el punto cero de la máquina (M), o tras un decalaje, el punto cero de la pieza (W).

Todas las coordenadas de los puntos finales de desplazamiento, se indican mediante las distancias X y Z con respecto al origen. *Las distancias X, aún siendo desplazamientos radiales, se indican con el valor del diámetro que generan*.

#### **Sistema de coordenadas con programación del valor incremental.**

Con la programación del valor incremental, se describen los valores de desplazamientos reales, de punto a punto, introduciendosé X como valor radial.

### **Introducción del decalaje de origen**

Estos nuevos puntos cero pueden ser generalmente puntos de apoyo de la pieza en el plato (o bien el extremo libre de la pieza).

Para colocarlos se procede de la siguiente manera:

∗Coloco la pieza en el plato del torno, y hago tangencia en el frente de la misma con la máquina girando.

∗Para conseguir esto desde el modo MDI ,

**RGRM** 

más la tecla escribo el comando respectivo

(M3) e inserto con  $\vert$ <sup>INPUT</sup> en la pantalla. Agrego un

valor de giro del cabezal, por ejemplo: S3000.

∗Después de introducir la secuencia a través del

teclado del mando, pulsando  $\Box$  se ejecuta la secuencia introducida.

∗Acerco en modo JOG la herramienta al frente del material, y hago tangencia pero en modo incremental, por ej. Con avances de 10µm.

**MENU** OFSET ∗Pulsamos la tecla

∗Seleccionamos la tecla del menú Desplazamiento de Trabajo Des. T.

∗Introducimos el valor que vemos en la pantalla precedidos de Z y el signo negativo (por ej. Z-106)

por medio de | INPUT

Este decalaje está activo sin llamada especial aparte por lo menos hasta que se lo anule escribiendo Z0 en el Desplazamiento de Trabajo.

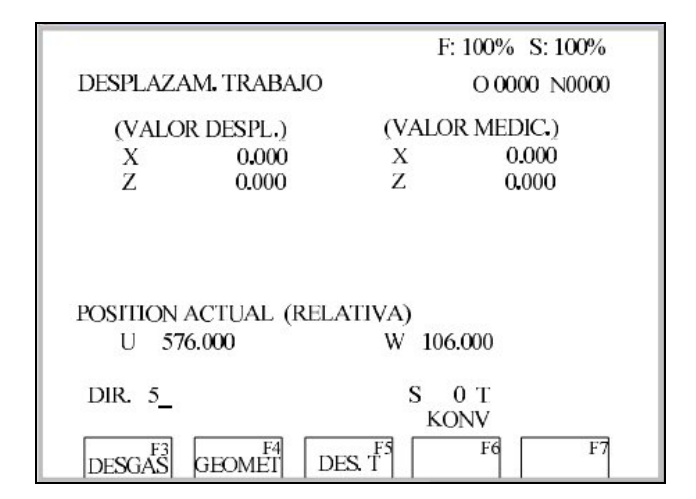

### **Herramienta T**

Con la programación de la palabra **T** tiene lugar la elección de la herramienta.

El cambio tiene lugar según la selección con la llamada de herramienta a través de la instrucción adicional **M6** (en Fanuc esta función M6 es opcional).

#### **Observe:**

Si se ha activado una determinada herramienta, ésta permanece memorizada como herramienta activa incluso más allá del final de programa y la desconexión/reconexión del control.

Si cambia una herramienta de forma manual, introduzca el cambio también en el control para que éste conozca la herramienta correcta. Por ejemplo, puede iniciar una secuencia con la nueva palabra **T** en el modo de operación MDA.

### **Número de corrección de herramienta**

A una determinada herramienta se le pueden asignar de 1 a 9 campos de datos con distintas secuencias de corrección de herramientas (para varios filos).

La corrección se lleva a cabo con el primer desplazamiento programado para el eje de compensación longitudinal. Una corrección del radio de herramienta se tiene que activar adicionalmente con G41/G42.

### **Medición de datos de herramienta**

La finalidad de medición de datos de herramienta es que el software utilice para el posicionamiento la punta o el punto central de herramienta y no el punto de referencia del asiento de herramienta (N).

Para esto, hay que medir cada herramienta. En realidad lo que se mide es la distancia desde (N) hasta la punta de la herramienta.

Estos datos se guardan en la memoria de datos de **MENU** 

herramienta <sup>OFSET</sup> más GEOMET del menú,

conjuntamente con el tipo de herramienta (*según dibujo Posición de cuchilla de las herramientas*) y el radio de la punta.

Por ejemplo, una herramienta que se sujeta en la posición 8 de la torreta cuyos datos se almacenan en la dirección 14, se llamará en el programa con la denominación : *T0814*

Los datos de herramienta, se pueden medir semiautomaticamente (*ver: Medición de datos de herramienta por raspado*).

Para determinar el tipo de herramienta, según el dibujo siguiente, debe tenerse en cuenta como está sujeta en la máquina.

En las máquinas con la herramienta por delante del centro de giro, se emplean los valores entre paréntesis.

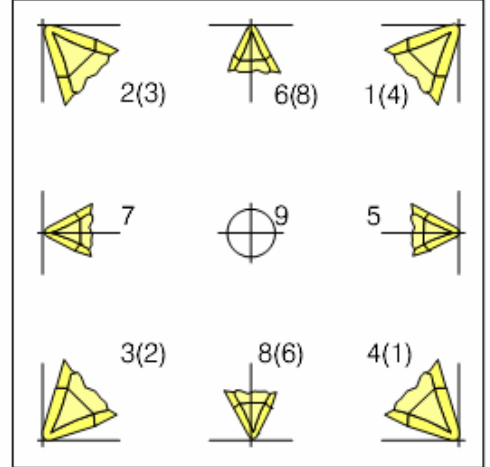

Posición de cuchilla de las herramientas<br>Todas las herramientas se miden con respecto al punto de soporte de la herramienta "N".

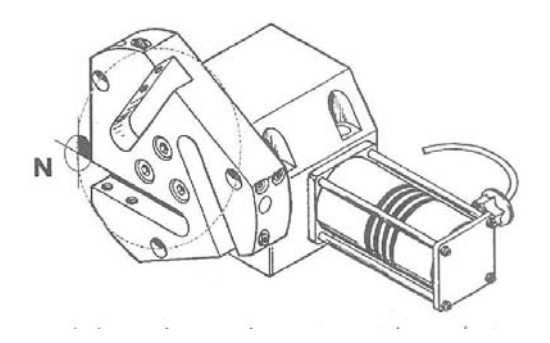

#### **Entrada de datos de herramienta**

Desde cualquier modo operacional se puede **MENU** 

visualizar, con la tecla  $\frac{OFSET}{O}$ , la visualización en la pantalla de la máscara de entrada de datos de herramienta.

Para hacer modificaciones, se coloca el cursor en el campo de entrada deseado, y se introduce el valor deseado de corrección en el registro de correccciones.

Las longitudes  $L_1$  y  $L_2$ , son las que ilustran el dibujo *Dirección de la corrección de longitud de tipos de herramienta.* 

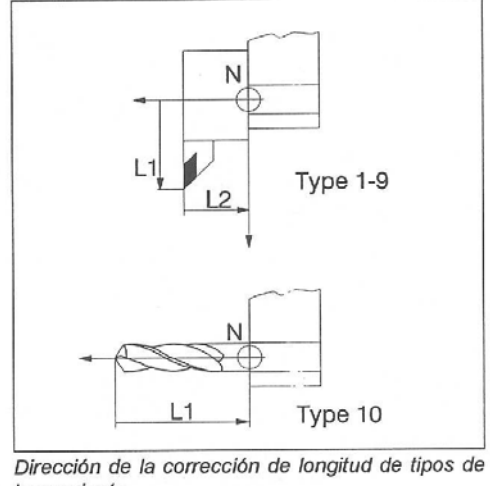

herramienta Estos valores se llaman *correcciones de*

*herramientas o tool-offsets*.

Con Desgaste DESGAS se produce la corrección de datos de herramienta no exactamente medidos o por desgaste del filo de corte tras muchas pasadas de mecanizado. Las correcciones de longitud y los radios de corte introducidos se sumarán o restarán.

X +/- Incremental en diámetro Z +/- Incremental R +/- Incremental

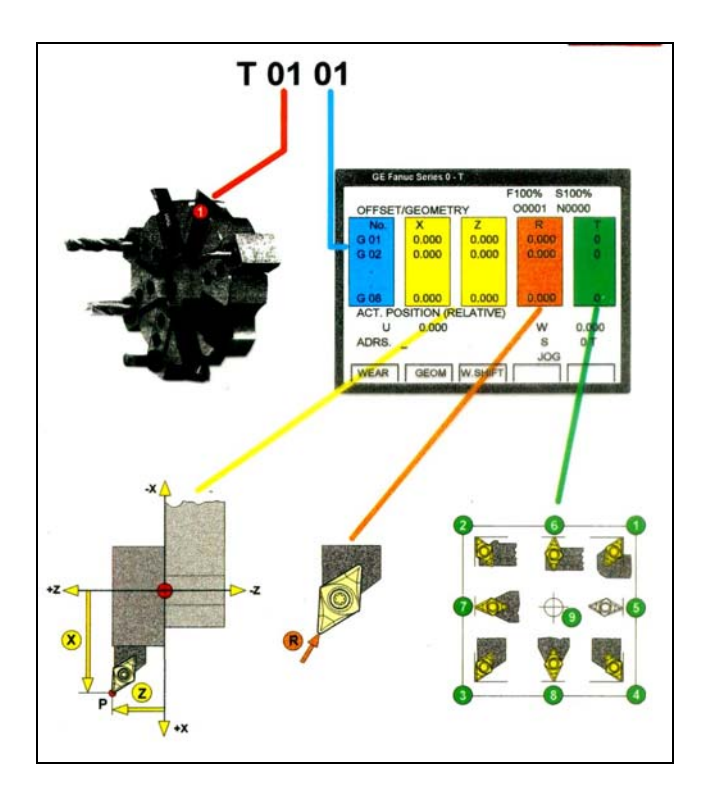

### **Medición De Datos De Herramienta Con Método De Raspado**

1) Primeramente colocamos una pieza patrón de dimensiones conocidas en el plato del torno. También puedo utilizar un palpador.

2) Después con el modo operacional **JOG**, y posteriormente con avances incrementales, avanzamos con la superficie frontal de la torreta hasta hacer tangencia en el palpador.

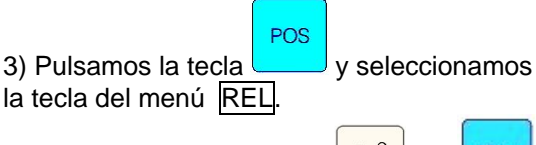

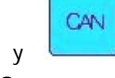

4) Pulsamos las teclas  $\frac{v_{w}}{v_{w}}$ y borramos el valor **W** de la pantalla.

5) Giramos la posición de la torreta hasta la primera herramienta a medir, y la llevamos hasta que el filo raspe la misma posición sobre el palpador.

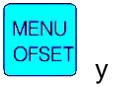

6) Pulsamos la tecla  $\sqrt{1+\frac{1}{2}}$  y del menú elegimos GEOMET

7) Con las teclas de cursor seleccionamos el número de posición de la herramienta, por ejemplo G02. En el programa, denominaremos a las herramientas de la forma **T0202**.

8) Para guardar los datos de corrección de la

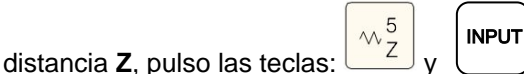

9) Desde este lugar puedo colocar también el radio de la herramienta como **R.** 

10) Muevo la punta de herramienta hasta hacer tangencia con el diámetro del material patrón (α).

POS 11) Pulsa la tecla  $\Box$  y seleccionar la tecla de menú ABS

12) Se resta al valor visualizado el diámetro de la pieza patrón (α).

**MENU** 

13) Pulso **VESEL** y del menú GEOM

14) Con las flechas del cursor selecciono la herramienta.

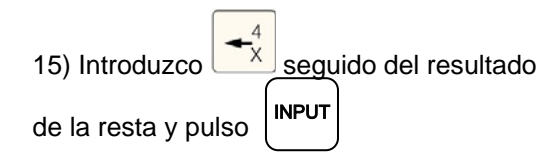

16) Repito para cada herramienta desde el punto 5.

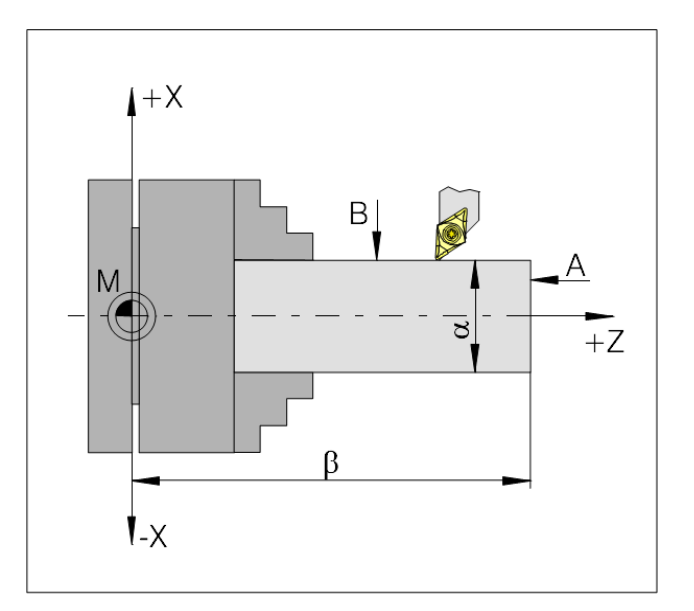

### **Aproximación al punto de referencia**

Mediante este procedimiento, se sincroniza el control con el torno.

Se realiza siguiendo los siguientes pasos:

1)Cambiar al modo operativo

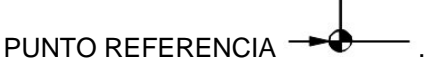

2)Pulsar las teclas de dirección en Z y en X.

**REF** O, con la tecla  $ALL$ , se aproximan automáticamente los dos ejes.

Se debe tener la precaución de verificar que no halla obstáculos en la trayectoria de los carros hasta el punto de referencia.

La sincronización se realiza al encender la máquina, o cuando por algún motivo se interrumpe la corriente eléctrica.

### **Entrada de la posición de los engranajes**

subrutinas, se pueden introducir en los modos EDIC. Para que el control pueda supervisar la velocidad correcta del husillo, se debe introducir la posición seleccionada del engranaje de la máquina. *Llamar a un programa* 

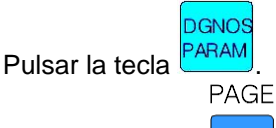

- Pulsar la tecla **hasta que aparezca la** pantalla de introducción de "AJUSTES GENERALES".
- Llevar el cursor al campo "ROSC.=..." e<br>introducir la posición del engranaje el para un programa nuevo, pulsar cursore engranaje correspondiente.

POSICIÓN DE ENGRANAJE 1 130-1300 rev/min. - Para un programa ya existente, pulsar POSICIÓN DE ENGRANAJE 2 200-2000 rev/min.<br>POSICIÓN DE ENGRANAJE 3 300-3000 rev/min. POSICIÓN DE ENGRANAJE 3 300-3000 rev/min. *Introducir un bloque* 

### Entrada / salida de datos **Elemplo:**

Para determinar como unidad de medidas el milímetro (no será necesario llamarlo desde el programa con el comando G71), se procede de la siguiente manera:

**DGNOS** 

Se pulsa **PARAM** del panel de mandos. En la pantalla de "AJUSTE 1", selecciono "PULG=0, para activar las medidas en milímetros.

### **Determinar idioma y directorio de trabajo**

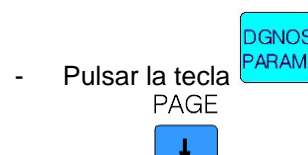

Pulsar **hasta que aparezca la pantalla de** introducción de AJUSTES GENERALES. En la máscara de entrada se puede definir el directorio de piezas de trabajo y el idioma.

Para seleccionar idioma:

- SP para español.
- EN para inglés.
- DT para alemán.
- 

Para el Directorio, donde se guardarán los programas de piezas de trabajo, escribir en "VIA=…" el nombre del directorio donde se ha instalado el software.

### **Introducción de programas**

Los programas de piezas y subprogramas o

- Cambiar al modo EDICIÓN.
- RGRM Pulsar la tecla
- Con la tecla de software **BIBLIO** se ven los programas existentes.
- Escribir el nombre del programa (por ej. O777).
- 

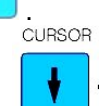

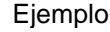

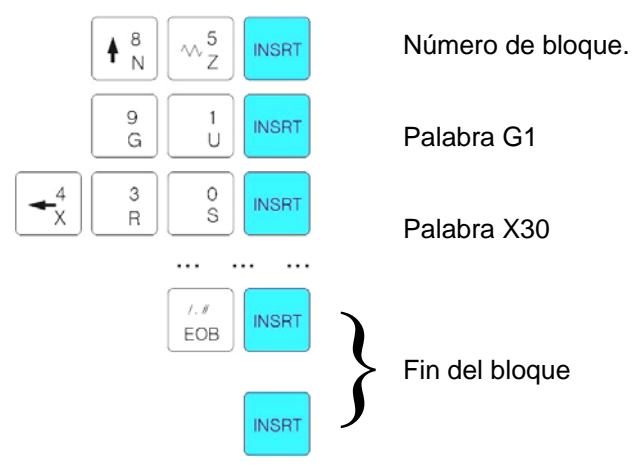

Nota: con el parámetro "SECU" (AJUSTE 1) se establece la numeración en forma automática ( 1=si,  $0=no$ 

#### *Borrar bloque*

DELET Introducir el nombre del bloque y pulsar .

#### *Borrar palabra*

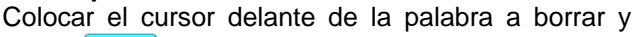

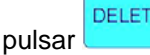

#### FR para francés. *Modificar palabra*

Colocar el cursor delante de la palabra a reemplazar,

AI TER escribirla, y pulsar

### **Simulación**

En este paso, se verifican errores en el desplazamiento de la herramienta de acuerdo al perfil de la pieza. Se reconocen movimientos de traslación, forma geométrica, colisiones y errores de código de programación. No se tienen en cuenta desplazamientos del cero, forma de herramientas, correcciones de las mismas ni valores de corte.

Primeramente, cargo el programa desde EDICIÓN, y coloco el cursor delante de la primera palabra.

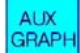

Después pulso **GRAPH** 

En la pantalla que aparece, puedo modificar algunos datos;

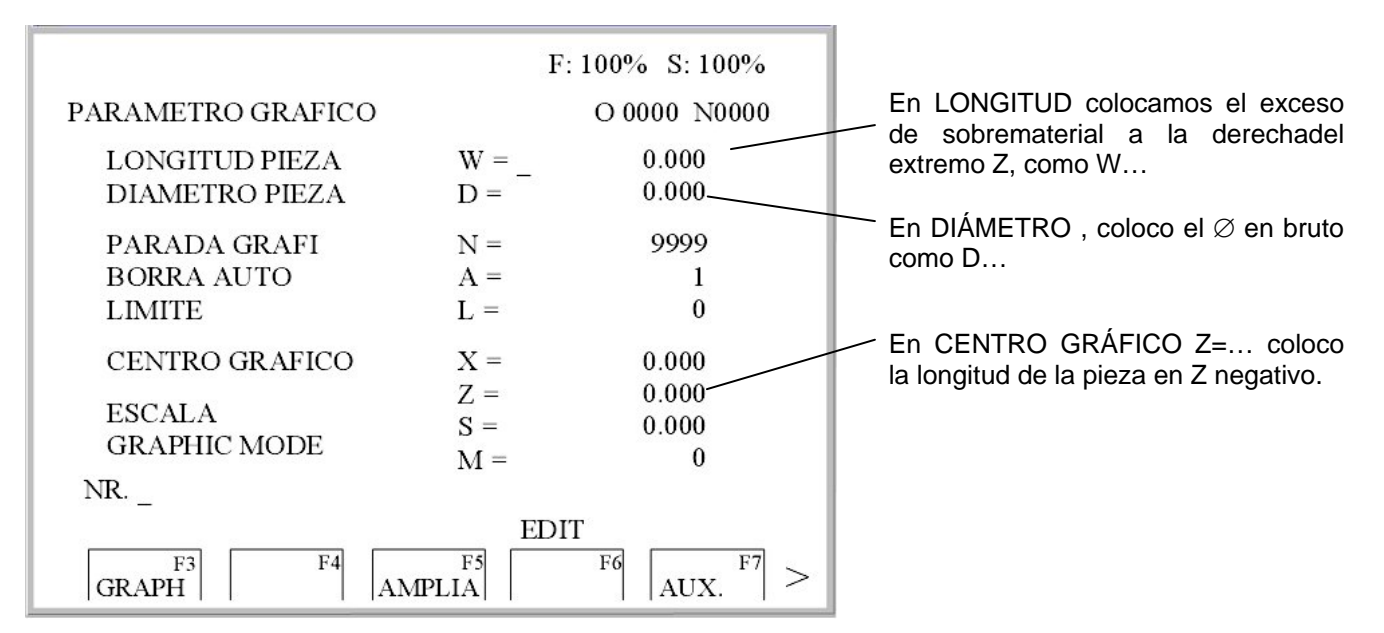

El siguiente paso, es pulsar GRAPH, y aparece la ventana siguiente.

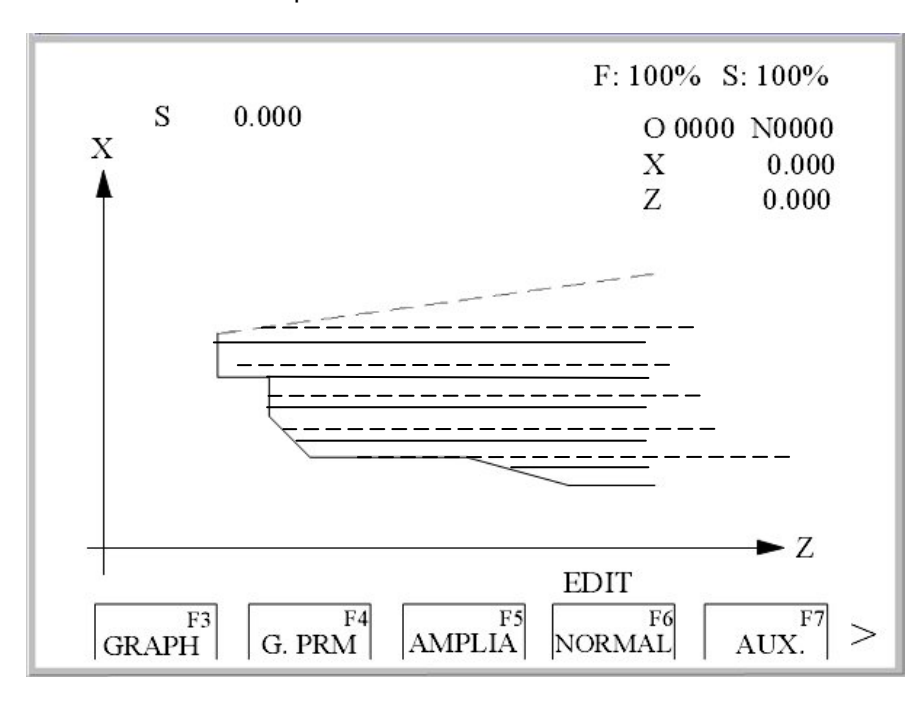

La simulación arranca pulsando la tecla

Con las líneas contínuas, se representan los desplazamientos con velocidad de avance de mecanizado. Las líneas de trazo, representan los desplazamientos en rápido.

### **Ejecución de programa**

#### **Avance de un recorrido de prueba (DRY RUN)**

Es recomendable, en el mecanizado de la primera pieza, haber hecho previamente una pasada en seco, sin giro de cabezal y con avances en rápido

Cargo el programa desde EDICIÓN, y coloco el cursor delante de la primera palabra.

DRY

Paso al modo AUTOMÁTICO (AUTO)

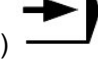

- − En este momento pulso el botón .
- $|\langle \cdot \rangle$ Pulsar

#### **Arranque de un programa de pieza**

Primeramente, cargo el programa desde EDICIÓN, y coloco el cursor delante de la primera palabra.

- Paso al modo AUTOMÁTICO (AUTO)
- Pulsar

De lo contrario, para evitar colisiones con el plato o la pieza, se puede bajar el porcentaje de avance con el dial correspondiente, observando la distancia en Z y X a recorrer, e incrementando paulatinamente hasta llegar al cien por ciento.

#### *Mensajes durante la ejecución del programa*

- Si se pulsa la tecla de software PRGRM, se visualiza el bloque que se está mecanizando.
- Con la tecla de software VERIFI, se visualiza la posición en el bloque actual, los comandos G y M activos, los valores de corte, el número de RPM del husillo, la distancia a recorrer para alcanzar el punto programado, y la herramienta activa.
- Si se programó una Parada prog. M00, M01, se continúa pulsando la tecla

*(Nota del autor: este apunte se basó fundamentalmente en el Manual del Torno CNC EMCO.)*